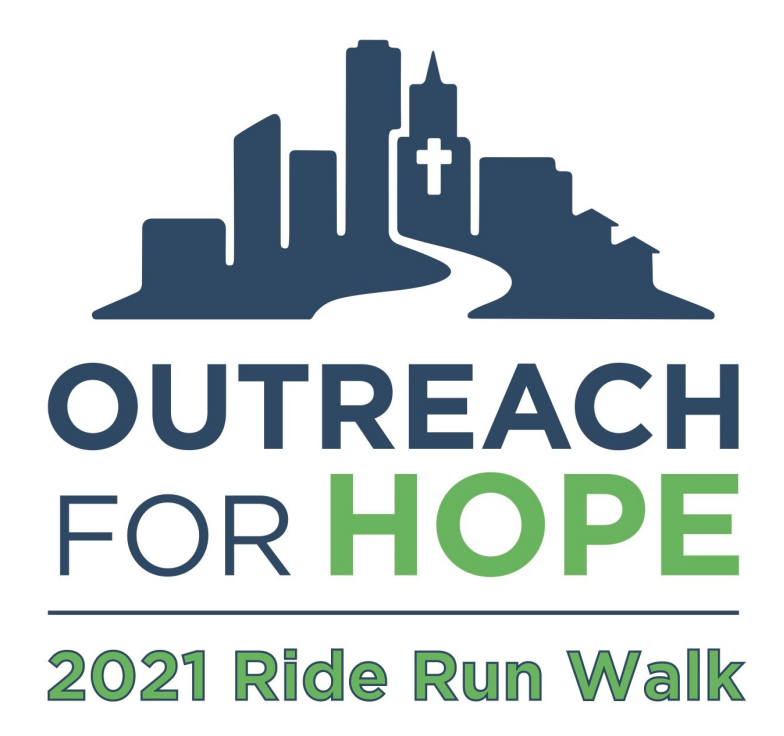

# **Registration and Fundraising Guide**

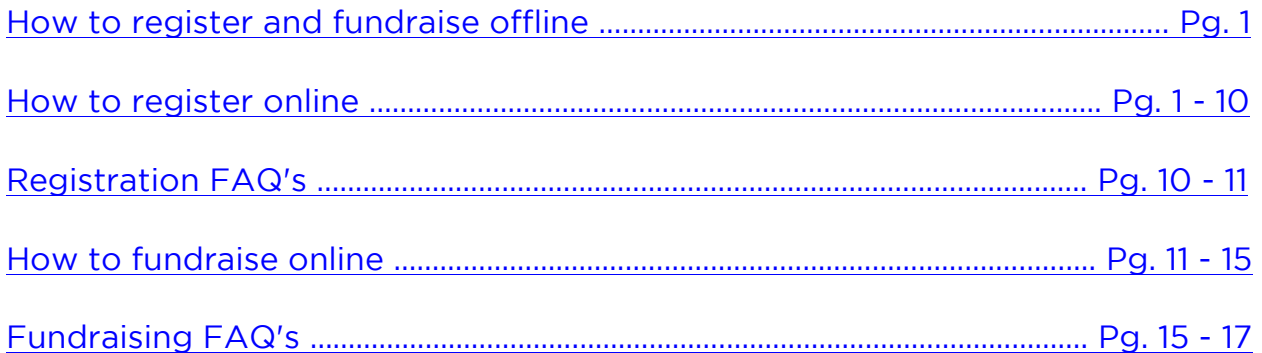

## **HOW TO REGISTER AND FUNDRAISE OFFLINE**

### <span id="page-1-0"></span>**What if I don't have an email address, or I don't want to register online?**

Print and complete our print registration form and waiver [linked here](https://outreachforhope.org/download/bike_ride_materials/2021-ride-run-walk/2021-OFH-RRW-Registration-Form.pdf) (see the form for instructions on how and when to return it to us) – or call us at 414- 671-1212 and we'll mail you one. Please fill out one form per household.

**How do I fundraise offline?** Print and complete our print pledge form [linked](https://outreachforhope.org/download/bike_ride_materials/2021-ride-run-walk/2021-RRW-Pledge-Form.pdf)  [here](https://outreachforhope.org/download/bike_ride_materials/2021-ride-run-walk/2021-RRW-Pledge-Form.pdf) (see the form for instructions on how and when to return it to us) – or call us at 414-671-1212 and we'll mail you one. You may also simply ask friends and family to mail us donations (with checks made payable to **Outreach for Hope**).

## **HOW TO REGISTER ONLINE**

<span id="page-1-1"></span>1. Navigate to the **2021 Ride Run Walk Event Hub** by typing **ofhrrw.org** into the address bar of your internet browser.

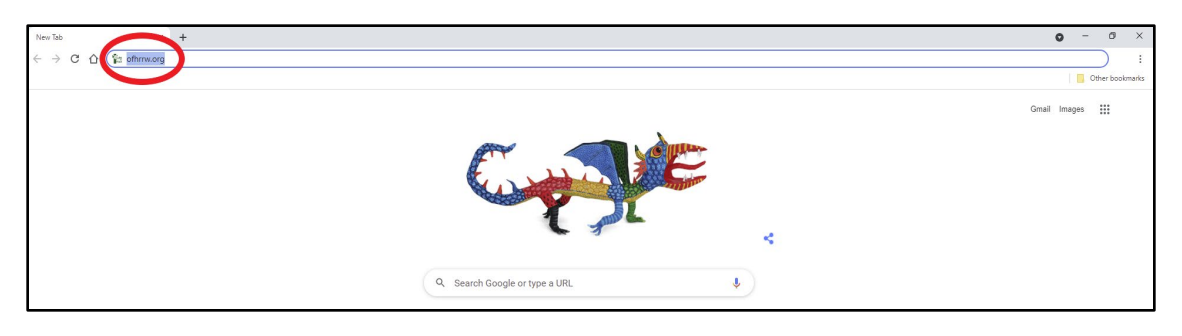

You will be taken to a page that looks like this:

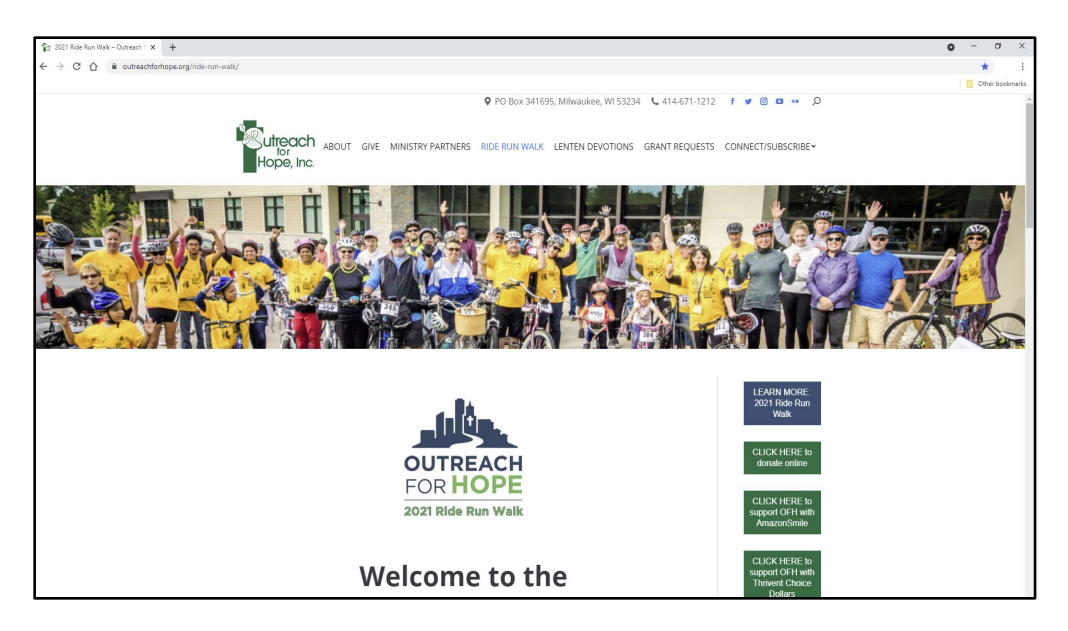

2. Scroll down to the "REGISTER & FUNDRAISE" section. Select the button under your site of choice.

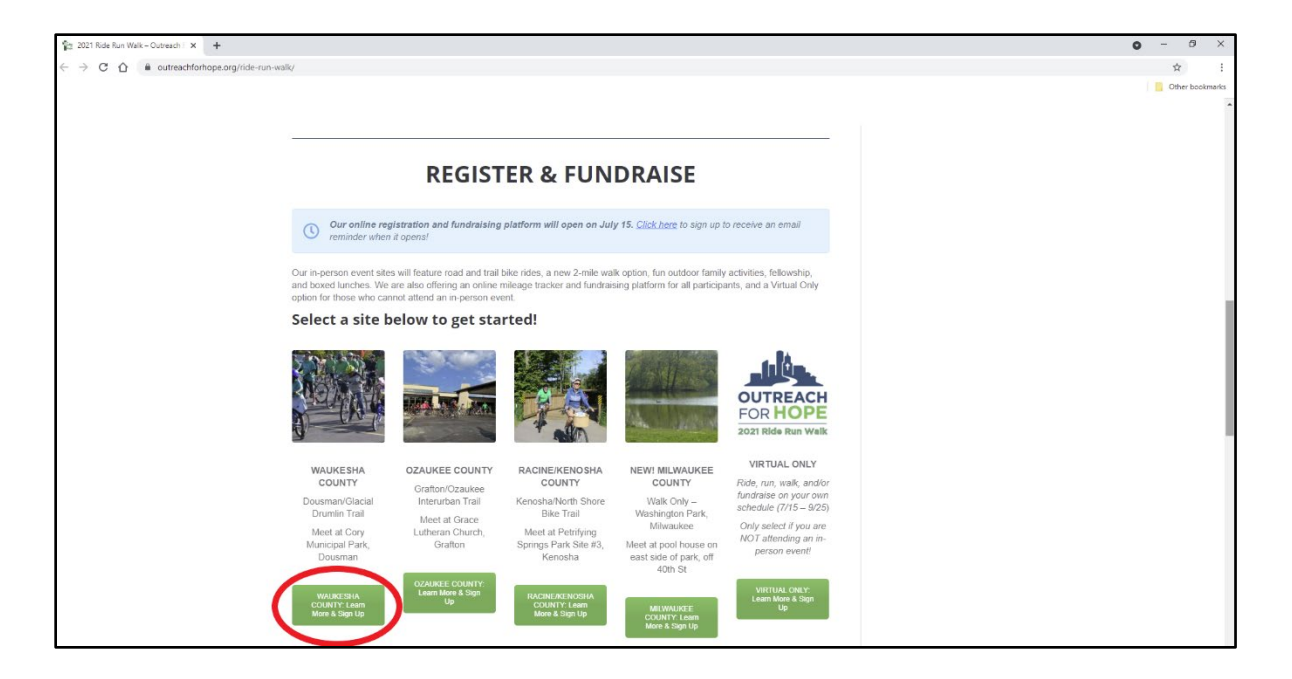

You will be taken to the information page for the site you selected. You will want to *bookmark* this site, as it contains regularly updated information specific to your chosen location. As an example, the Waukesha County information page looks like this:

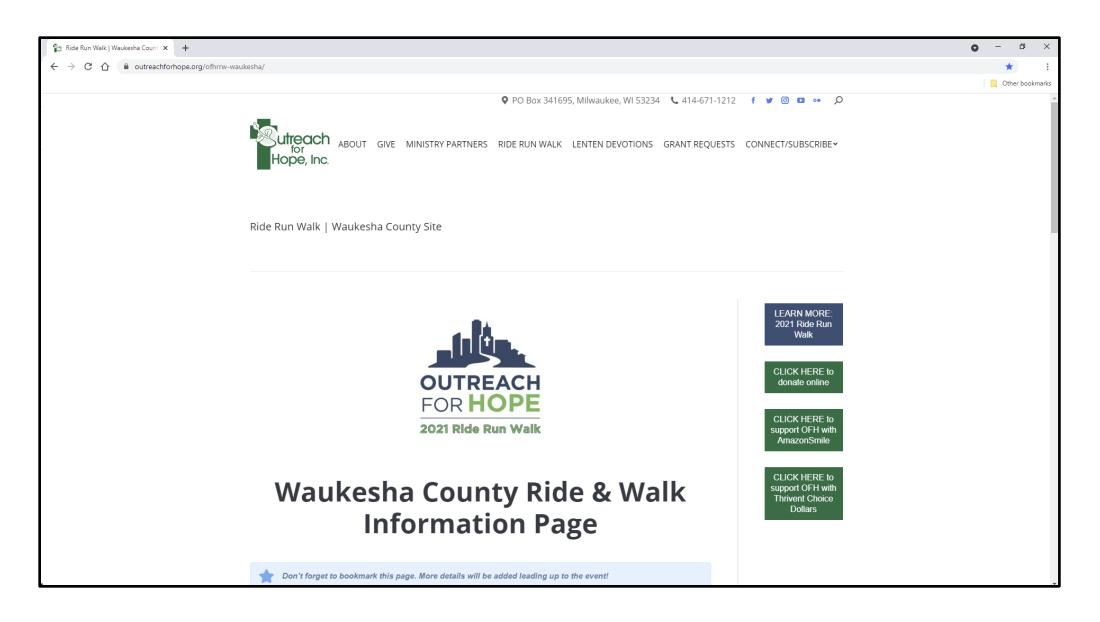

3. Scroll down to the heading "STEP 1: REGISTER TO RIDE OR WALK." Click the button labeled "REGISTER Online to Ride or Walk." This will take you to our online registration and fundraising platform. Note

that we've moved to a single platform for all 5 sites (you will select your desired site option during registration).

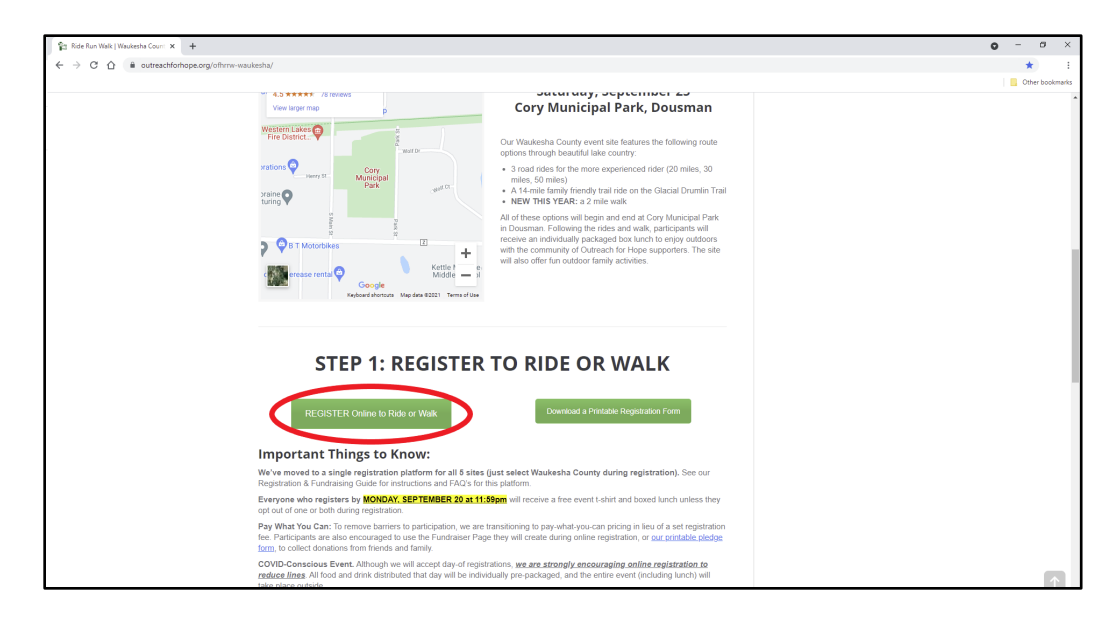

4. Under the heading "STEP 1: REGISTER AT ONE OF OUR 5 SITES," click the button labeled "REGISTER to Ride, Run, Walk and/or Fundraise."

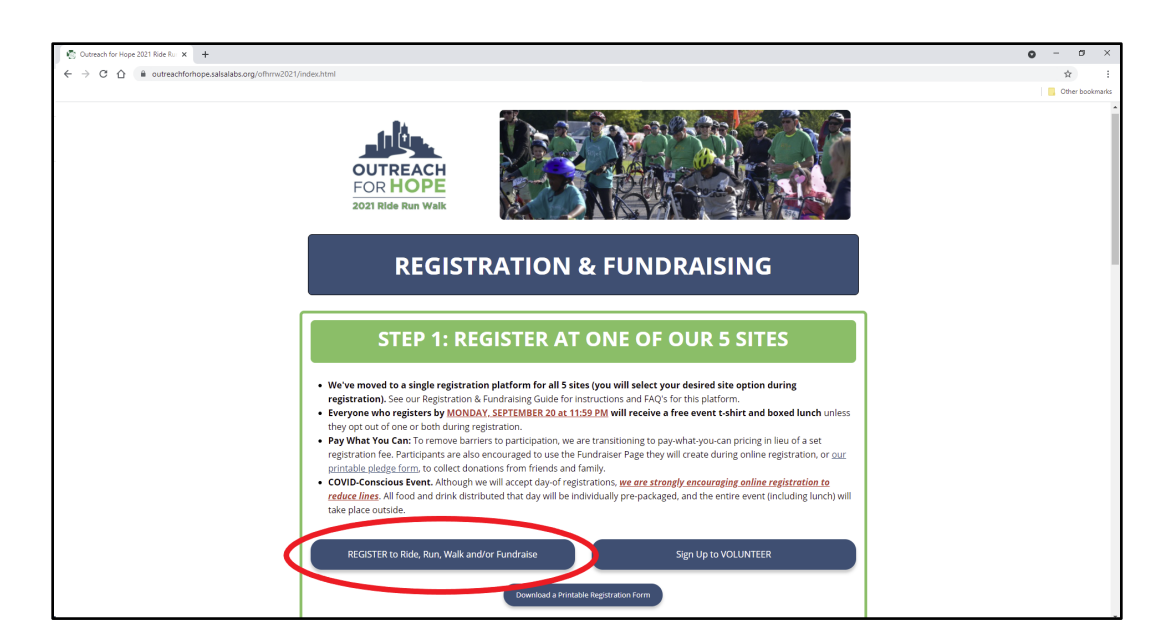

- $1$  Ride Ru $\cdot$   $\times$   $\cdot$   $+$  $\bullet$  $\sigma$  $\rightarrow$  C  $\hat{\Omega}$  a outreach fo  $\dot{\pi}$ وفاس **OUTREACH**<br>FOR **HOPE** 2021 Ride Run Wall **REGISTRATION** Select a Registration Level Select a site option below:  $\text{\textcircled{b}}\textit{ includes a fundraiser.}$ **Registration Level** Price Waukesha County <sup>®</sup> Ozaukee County <sup>@</sup> Ozaukee County<br>Join us at our Ozaukee County Site as a household of 1 to 6 family members. As part of<br>registration, you will create an Online Fundraiser Page that you will have the option of using<br>leading up to the event. FREE
- 5. Select your desired site (in this example, Waukesha County).

6. If you are registering as yourself or your family, just click "Next." If you are registering for someone else, they will get an email after registration is completed with a link to set up their Fundraiser Page.

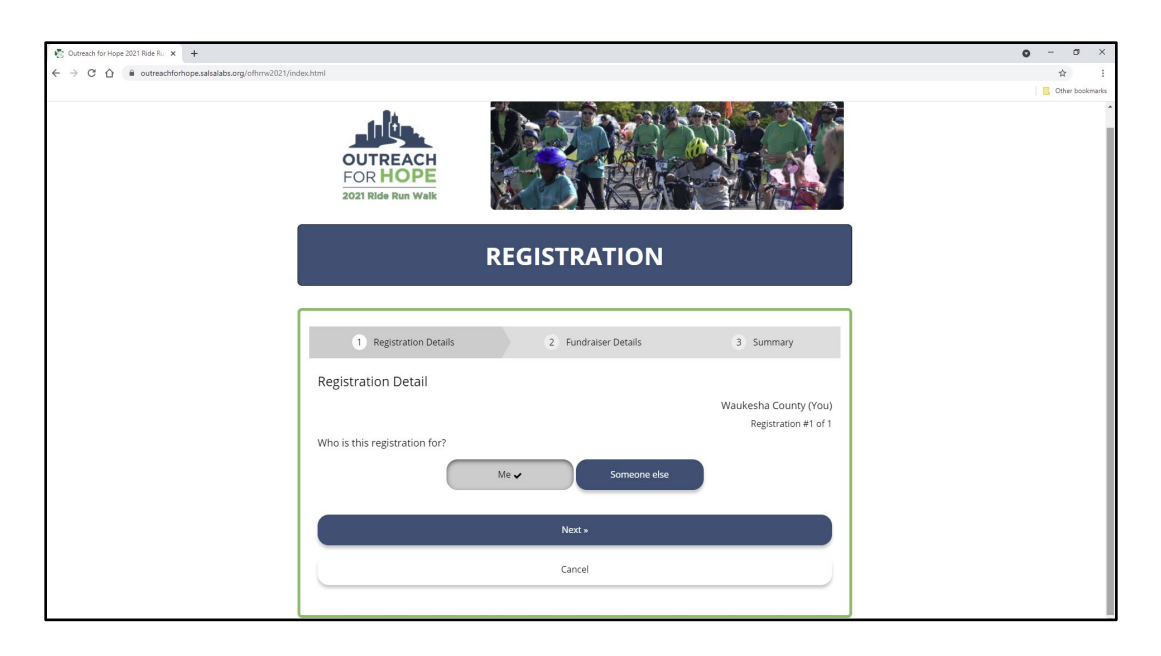

7. Fill in all the required fields on the Registration Details page **(please read and follow the instructions at the top of this page highlighted in the screenshot below)**.

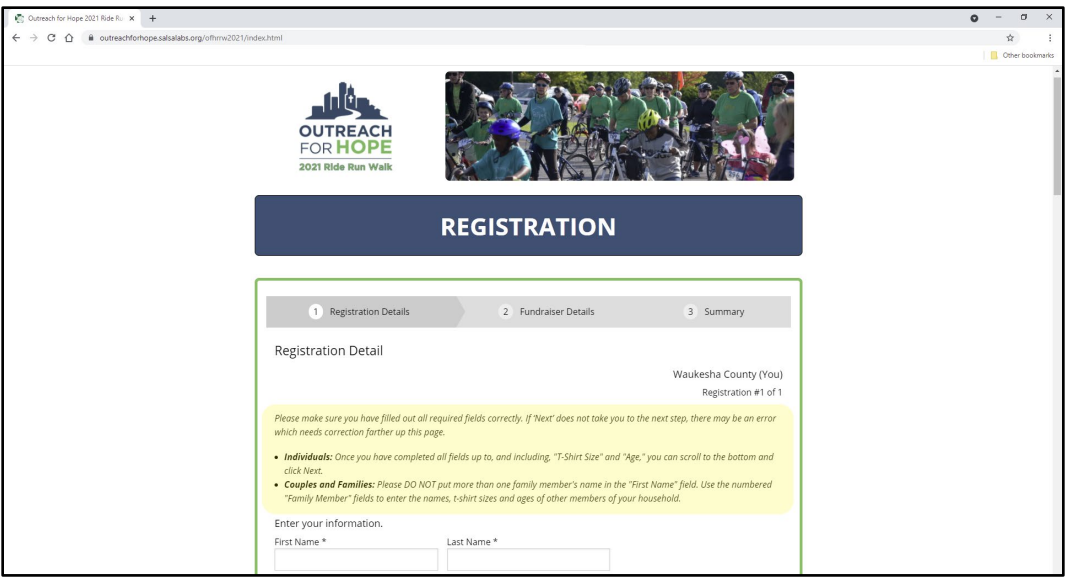

If you'd like to join your congregation's team, select "Yes" for the question "Would you like to join or create a Team?". You can then select your congregation from a dropdown menu of existing teams, or create a new team if your congregation doesn't have one yet by typing your Congregation's name and city (for example, "Galilee, Pewaukee") into the text field marked "*Or, create a new team?*".

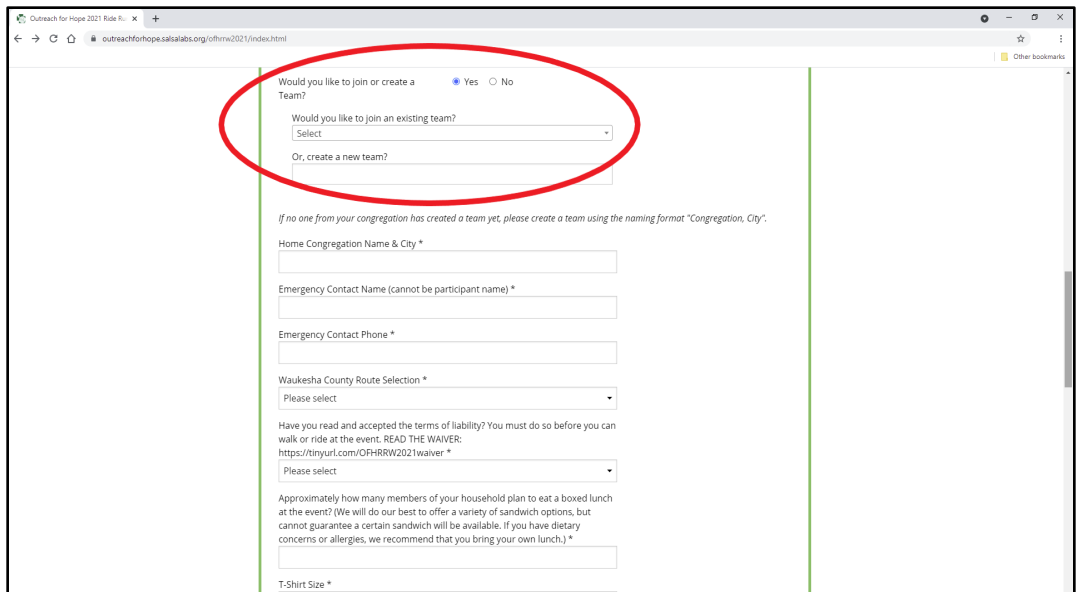

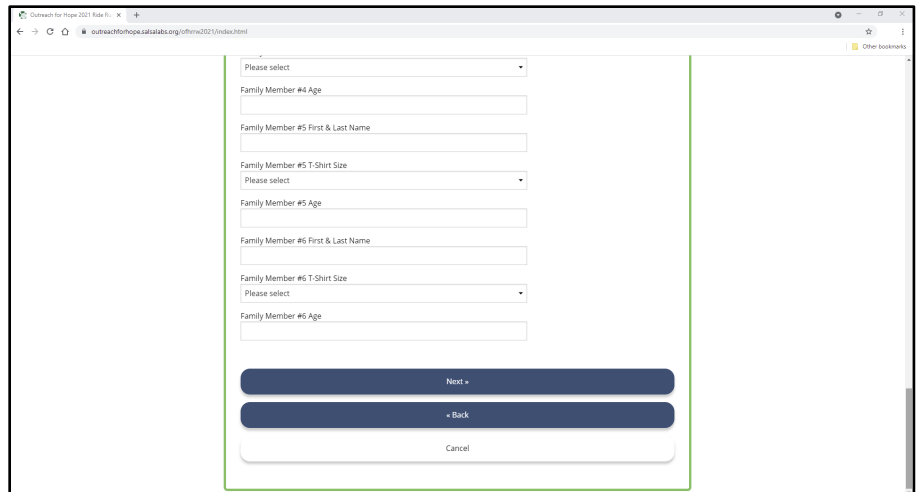

Once you've filled in all required fields, scroll down and click "Next."

8. Follow the instructions on the following page to set up your Personal Fundraiser, if you haven't done so already, or log into your existing Fundraiser if you created one in a previous year (examples below):

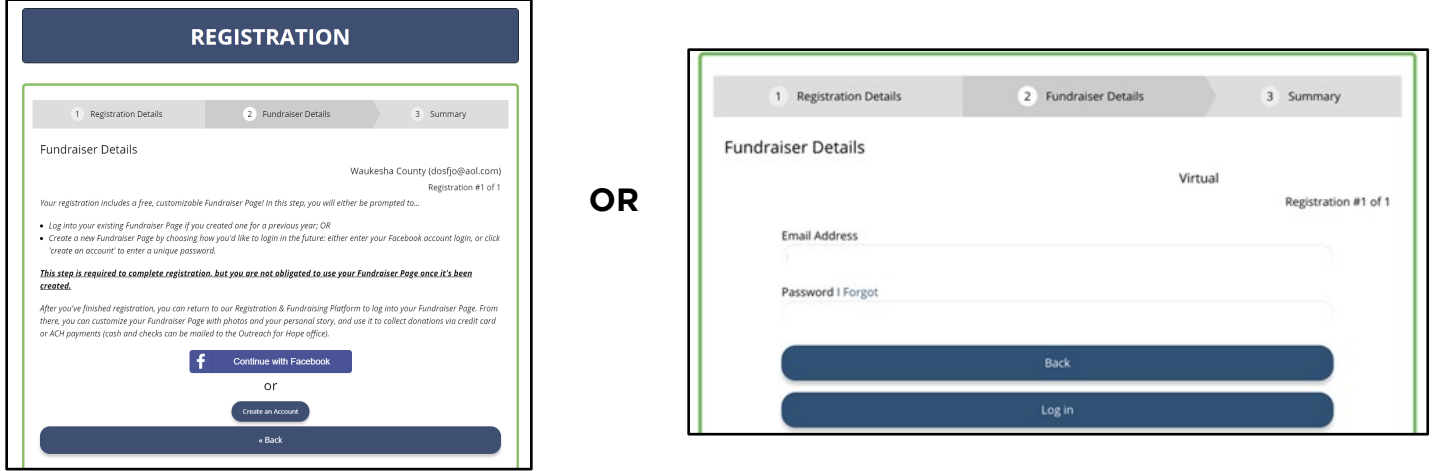

**This step is required to complete registration, but you are not obligated to use your Fundraiser Page once it's been created. You will not be asked for your credit card information during this step.**

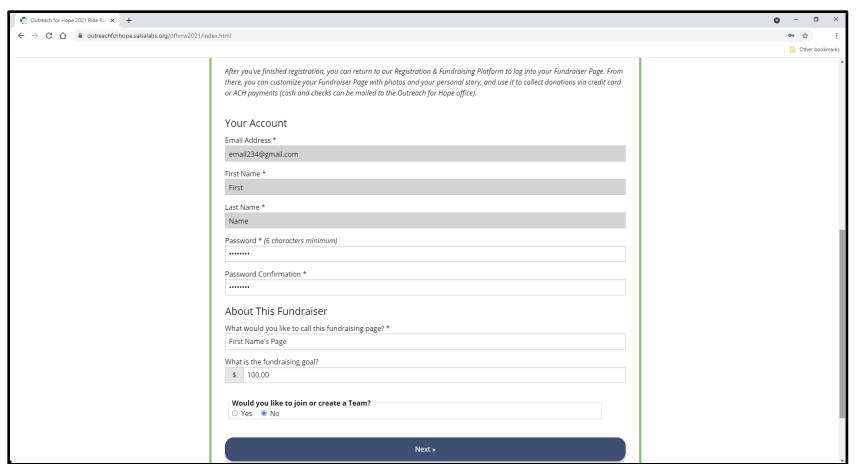

Once you've completed all required fields, scroll down and click "Next."

9. Next, you will be taken to a summary of your registration.

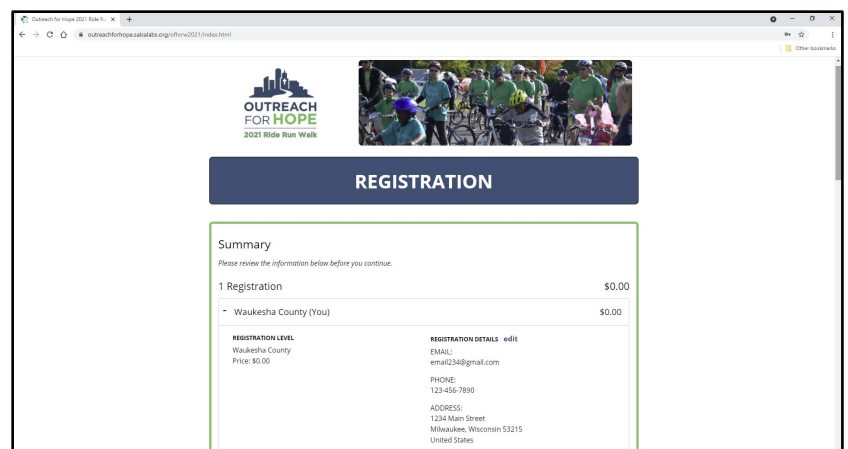

Review all the information to make sure it's correct, then scroll down and click "Go to Checkout."

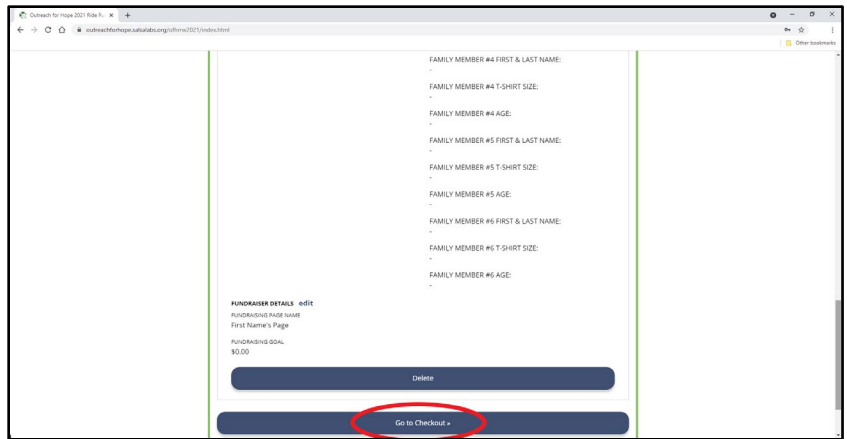

10. Next, you will be taken to the registration checkout. Select the amount you'd like to pay for registration and fill in your payment information; or, if you choose not to donate at this time, uncheck the box "I would like to make a donation."

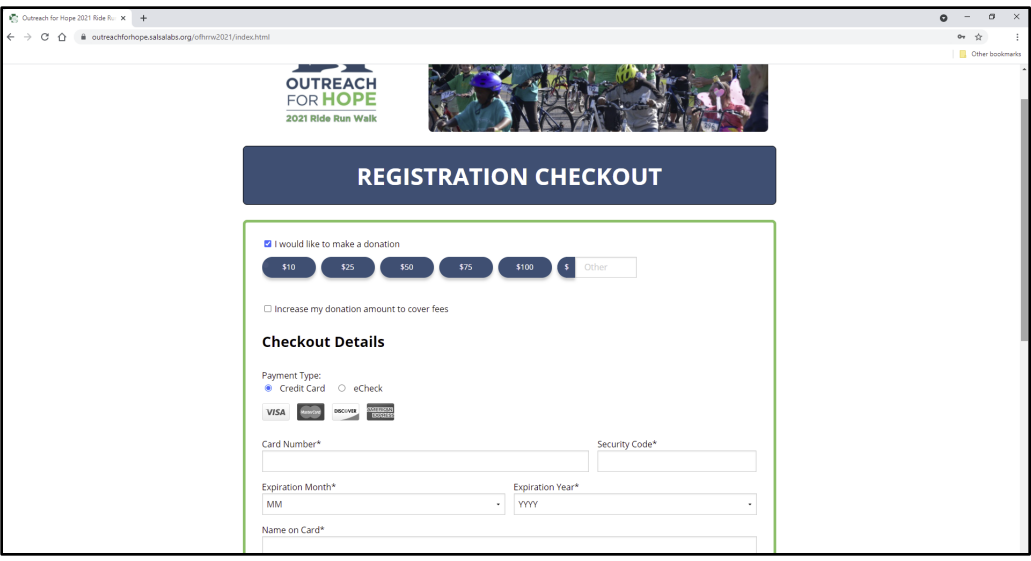

You must fill in the first/last name and email fields; all others are optional.

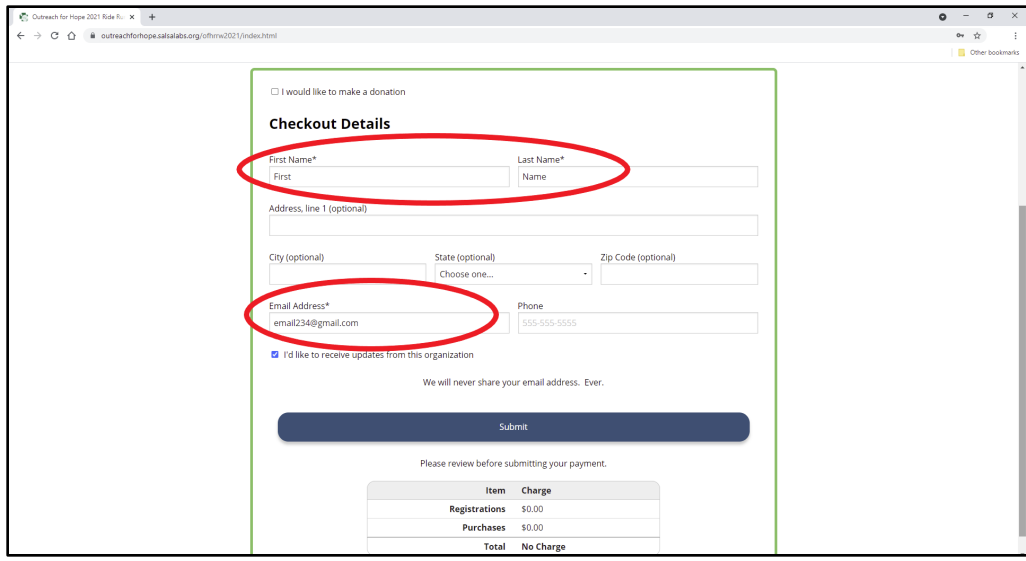

If you'd like to sign up for email updates from us, check the box labeled "I'd like to receive updates from this organization."

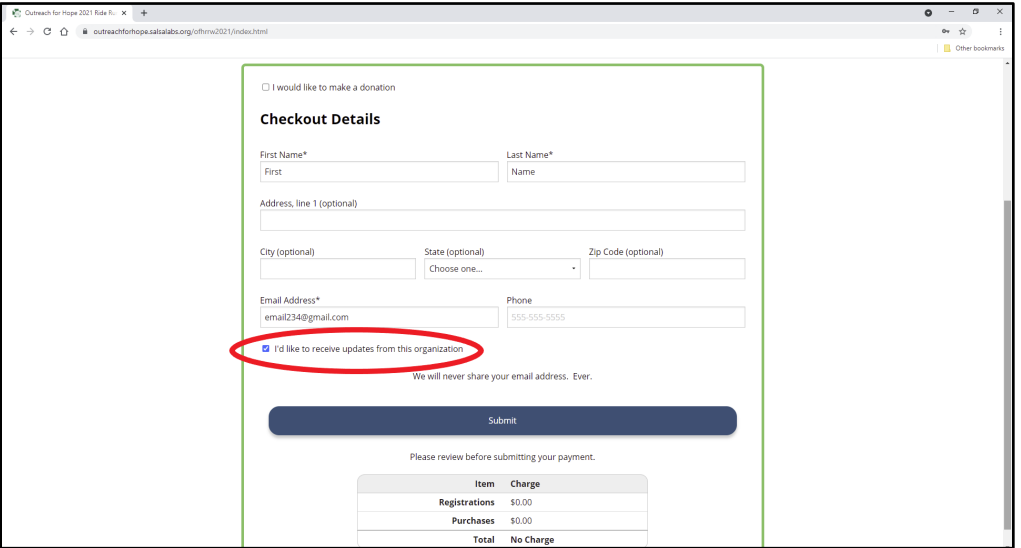

When you're done, click "Submit."

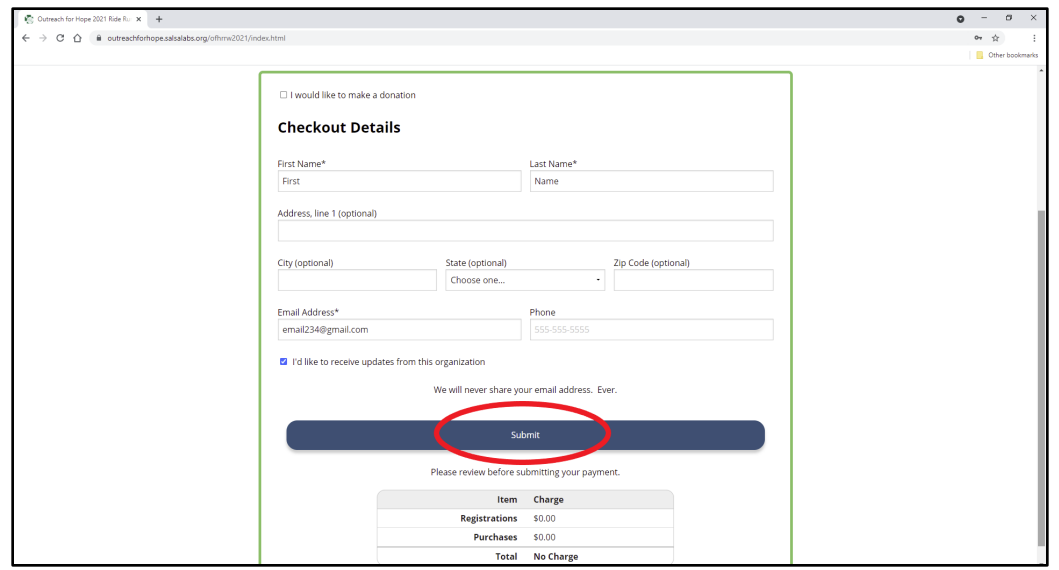

11. You will be taken to a confirmation page. There are buttons to add the event to your calendar or log into the Fundraiser Page you created during registration. You can also invite a friend to register via Facebook, Twitter, or email (see highlighted options below):

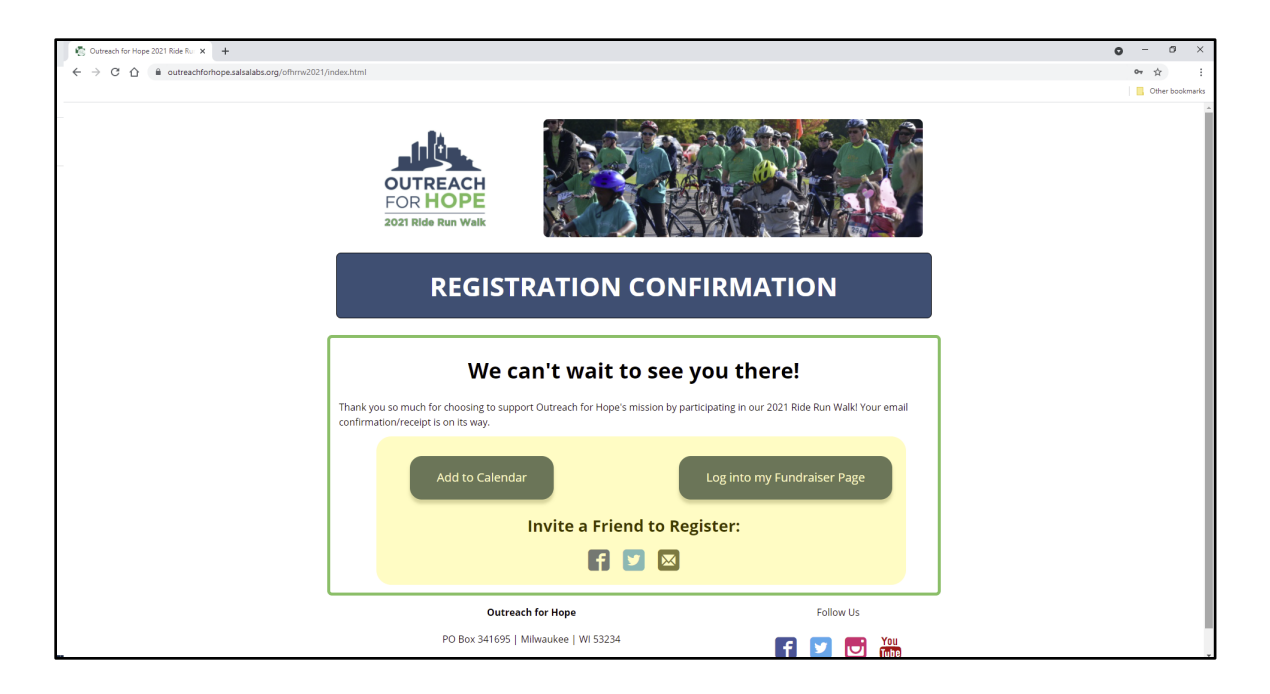

# **ONLINE REGISTRATION FAQ'S:**

<span id="page-10-0"></span>**How do I invite others to register?** There will be an option to invite a friend to register on your registration confirmation screen. Otherwise, simply ask them to visit OFHRRW.org.

**I have more than one adult in my household. Should we register together or separately?** It depends. For example, if you and your partner share an email address, you can register using one form and just fill in the second person's information in the "Family Member #2" fields. On the other hand, if you and your partner want to receive notifications at your respective email addresses and have your own Personal Fundraiser pages, you will want to each fill out the form individually.

**Can my child register themselves?** No, because minors cannot legally sign their own waiver. Instead, a parent or guardian should enter their child(ren)'s information in the "Family Member" registration fields.

#### **Can I change information after I register?** Email us at

[info@outreachforhope.org](mailto:info@outreachforhope.org) and we can retroactively correct some errors, change your route selection, add family member to your registration, or cancel a registration if no donation was made. Some changes - including a change to your email address - cannot be corrected, but please contact us and we will do our best to address any errors you may have made in the registration process.

**I want to participate virtually** *and* **attend an in-person event.** All registrants are given access to our online mileage tracker and fundraising platform; just register for your desired in-person event. Please do not select the "Virtual Only" option during registration if you're also attending an in-person event!

## **HOW TO FUNDRAISE ONLINE**

### <span id="page-11-0"></span>**You must register for the event before you can fundraise or join a team!**

Once you have registered online, scroll down to the heading "STEP 2: DONATE & FUNDRAISE." Under the subheading "I WANT TO FUNDRAISE", click the button labeled "Log into my Fundraiser Page."

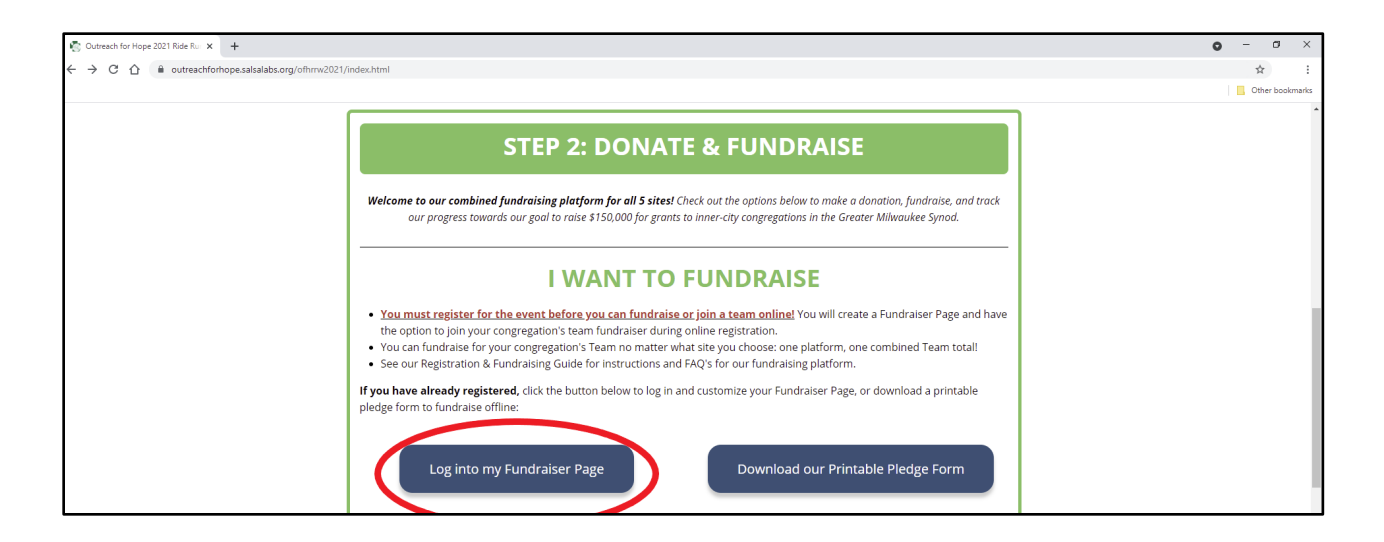

Once you've logged in, you'll be taken to your Fundraiser Dashboard. Here, you can share your fundraiser via email, social media, and more ("Promote Your Fundraiser"); view a list of donations you've received ("Notifications"); and edit your fundraising goal ("Your Progress").

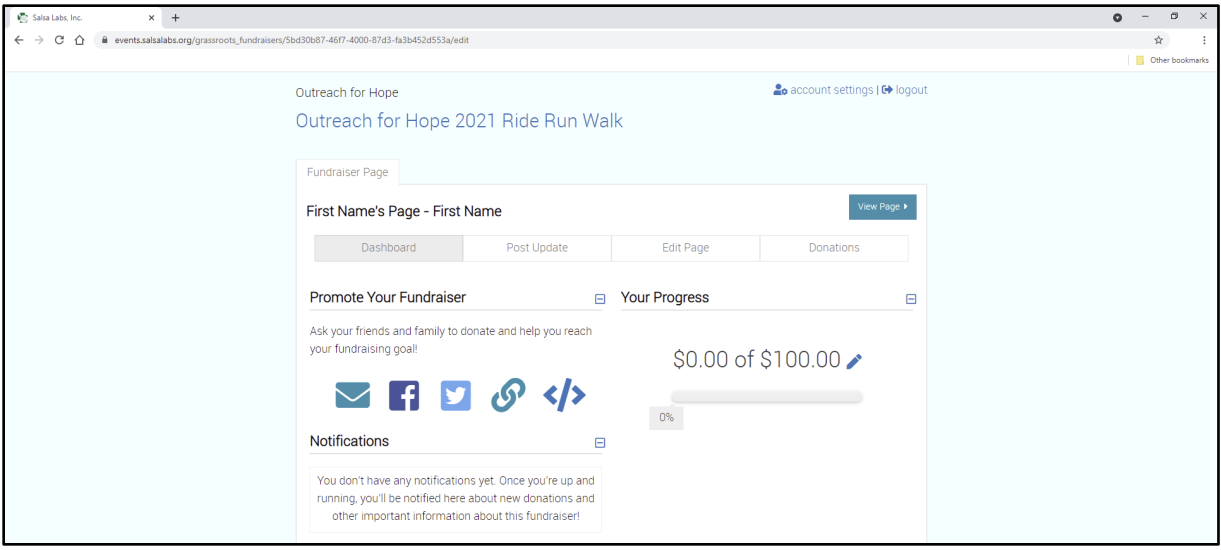

If you click the "Post Update" top menu bar tab, you'll have the option to post an update to your Fundraiser Page, and to automatically share your update to social media.

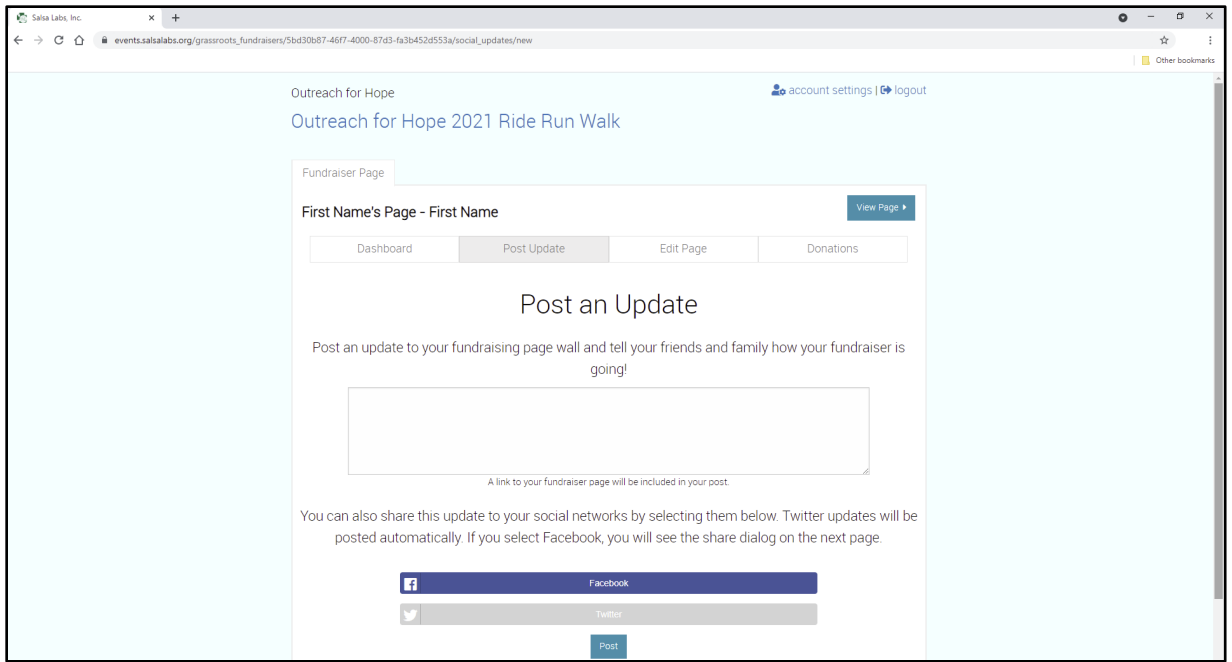

If you click the "Edit Page" top menu bar tab, you can edit your page name, team, and welcome text ("My Story"), and add a profile and cover photo.

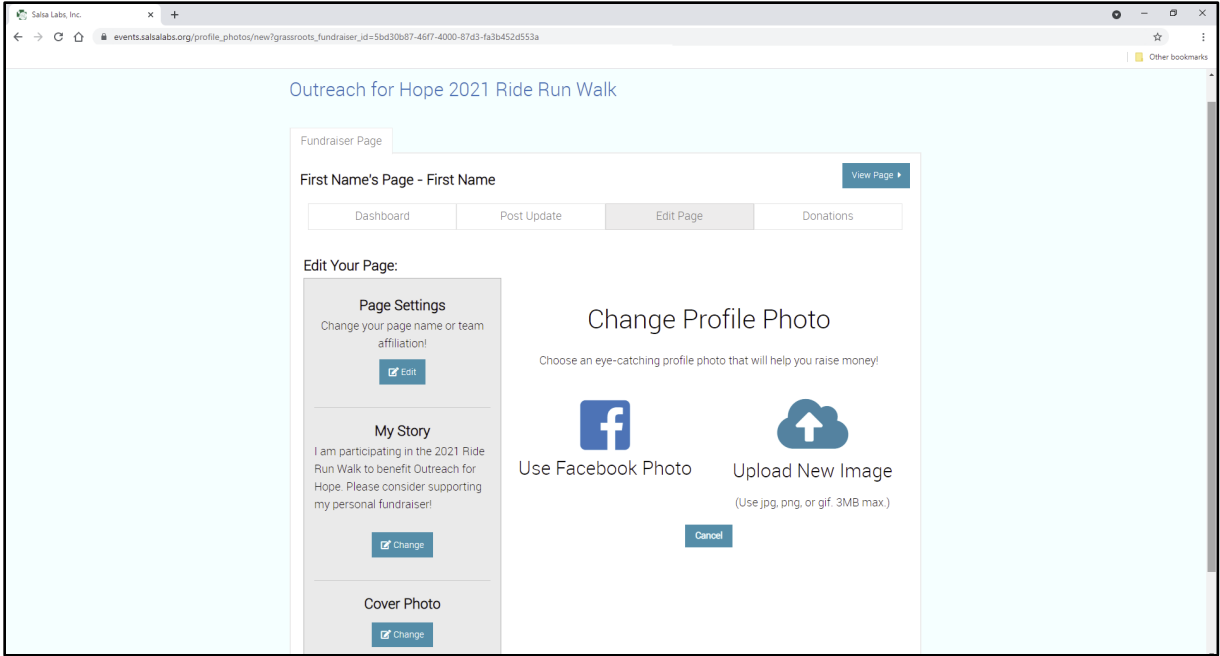

To see your Fundraising Page, click "View Page."

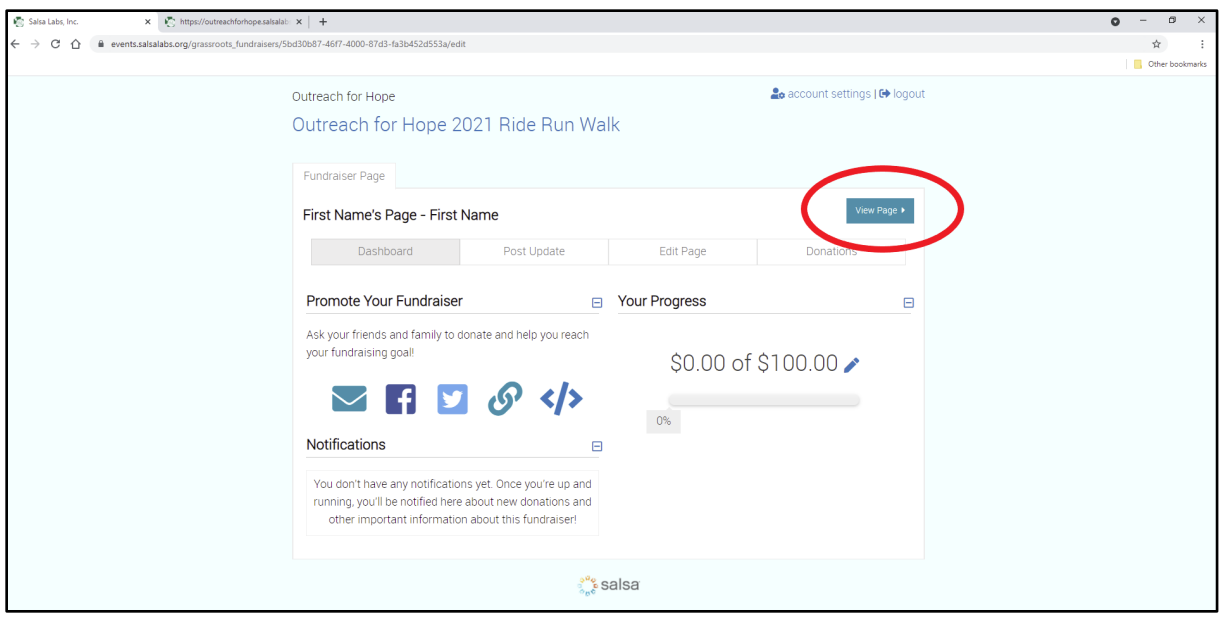

Here's an example Fundraiser Page (hint: *bookmark*/copy the website address for an easy way to share your page!):

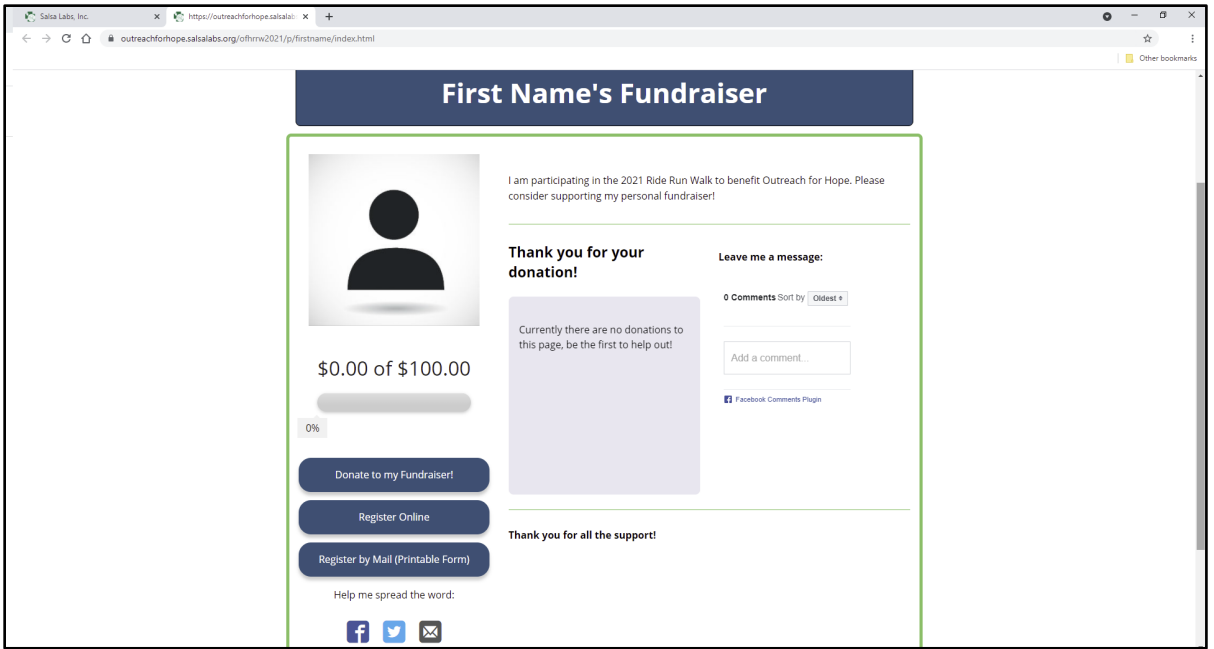

To update your login information or connect your Facebook or Twitter account, click "Account Settings."

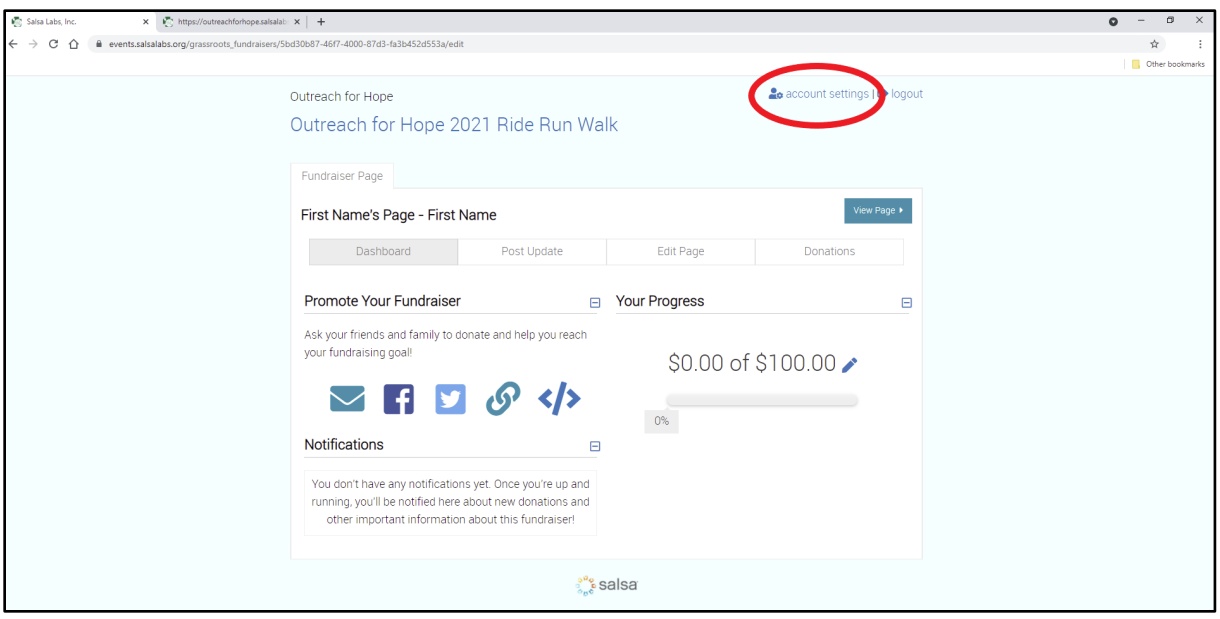

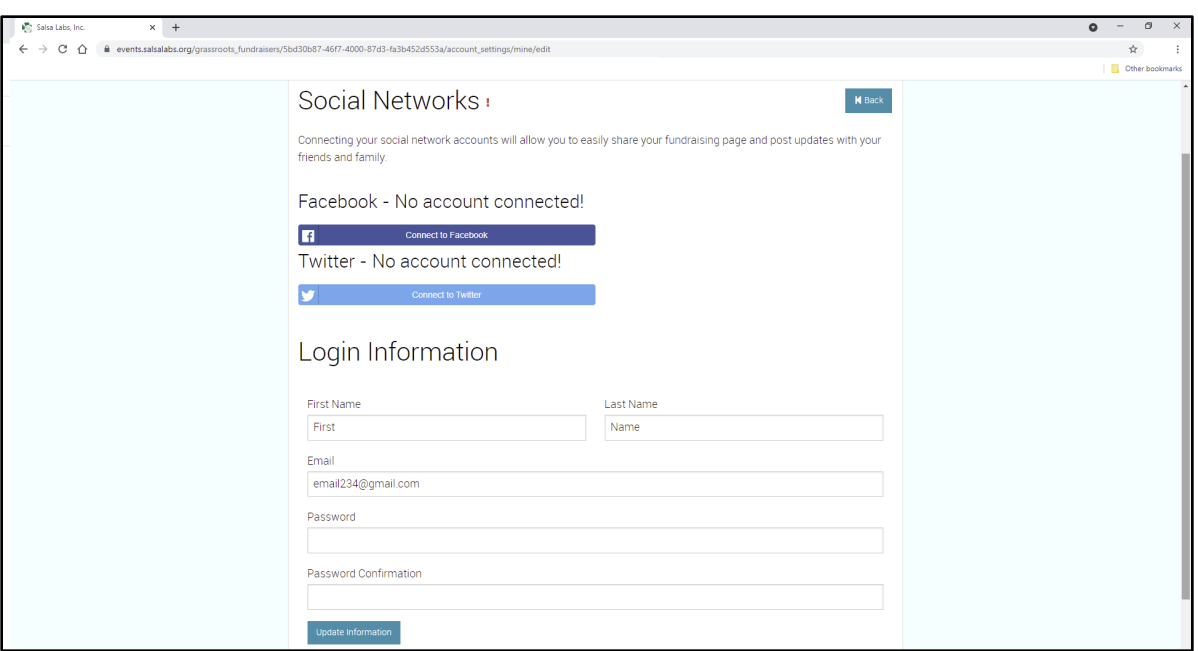

Don't forget to click "Update Information" to save your updates!

## **ONLINE FUNDRAISING FAQ'S:**

### <span id="page-15-0"></span>**REMEMBER: You must register for the event before you can fundraise!**

### **MAKING A DONATION:**

**How do I donate to an Individual or Team Fundraiser?** Navigate to outreachforhope.salsalabs.org/ofhrrw2021. Scroll down to the heading "STEP 2: DONATE & FUNDRAISE." Under the subheading "I WANT TO FUNDRAISE," you will have the option to search for and donate to a Team or Individual Fundraiser, or make a donation to the overall event.

*Can't find the individual/team you want to donate to? Try using fewer search terms (for example, "Galilee" instead of "Galilee Lutheran Church," or "Harold" instead of "Harold Partridge"). Still can't find them? Give us a call at 414-671- 1212 for assistance— it may be that they haven't registered yet!*

**How do I make a cash or check donation?** Cash and check donations can be mailed to Outreach for Hope at PO Box 341695, Milwaukee WI 53234, along with a letter noting the Individual or Team the donation will benefit (if applicable). Checks should be made payable to **Outreach for Hope**. We'll

enter the donation into our system so it will be reflected in fundraising totals.

### **TEAM / CONGREGATIONAL FUNDRAISERS:**

**How do I join my congregation's Team?** You will have the option to join a team (or to create one) during online registration (see instructions at the start of this document). If you missed this step, please contact us at [info@outreachforhope.org](mailto:info@outreachforhope.org) and we can add you to a team retroactively.

**How do I make a change to my Team?** Email us at [info@outreachforhope.org.](mailto:info@outreachforhope.org) We can move a registrant to another team, add a registrant to an existing team, remove a registrant from a team, or change a team captain. We cannot create a new team manually, but can work with you to arrange an alternate solution to the issue.

### **Will donations made to me show up both on my Individual Fundraiser page and my congregation's team page?** Yes!

**I have people in my congregation registering at different sites. Can we still have one team?** Yes! Since we've moved to a combined platform, you can join your congregation's team no matter where you're participating!

**Does my team have to be associated with a single congregation?** No, you're welcome to create a team of any type. Just be sure to name your team in a way that is easily searchable by other potential members and donors.

### **INDIVIDUAL FUNDRAISERS:**

**How do I invite others to donate to my Fundraiser Page?** See the "How to Fundraise Online" section above to instructions on how to share your Page.

**What if I don't want to fundraise?** While you must create a fundraiser page in the registration process, there's no requirement to fundraise for the event.

**Can I use my Personal Fundraiser page from last year to fundraise?** Please do not try to log into your 2020 or prior Fundraiser! Go through the 2021 registration process as usual, and as long as you're using the same email, you'll be prompted to log into your existing Page during registration (there is an "I Forgot My Password" option). From here, you can re-use and/or edit your information from last year as needed.

**I want my own Fundraiser Page, separate from other adults in my household.** Since Fundraiser Pages are tied to email addresses, simply register individually with your own email address to get your own Page.

#### **I'm volunteering with the Ride Run Walk. Can I fundraise?** Yes!

If you'd like to be able to fundraise online (including receiving credit card donations), you'll need to register online using the process outlined above; if you are volunteering but don't plan to ride or walk at your location, be sure to select the "Virtual Only" site option.

If you only want to collect cash and check donations, just mail us your donations by Oct. 31.

# **Have a question that's not answered here?** Contact us at [info@outreachforhope.org](mailto:info@outreachforhope.org) or 414-671-1212.